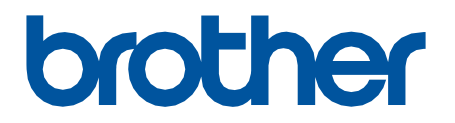

# **Remote Connect**

Manual do Usuário

BRA Versão 0

#### **Definições de observações**

Usamos o seguinte símbolo em todo este manual do usuário:

Os ícones de dica apresentam informações importantes e referências complementares.

#### **Direitos autorais**

Copyright © 2022 Brother Industries, Ltd. Todos os direitos reservados.

#### **Marcas comerciais**

Safari é uma marca comercial da Apple Inc., registrada nos Estados Unidos e em outros países. Google Chrome é uma marca comercial da Google LLC.

QR Code is a registered trademark of DENSO WAVE INCORPORATED in Japan and in other countries.

Todos os nomes comerciais e nomes de produtos de empresas que aparecem em produtos, em documentos e em quaisquer outros materiais relacionados da Brother são marcas comerciais ou marcas registradas dessas respectivas empresas.

#### **Observações importantes**

As informações incluídas neste documento estão sujeitas a alterações sem aviso prévio. As telas deste documento são apenas para fins de ilustração e podem ser diferentes das telas reais. O software descrito neste documento é fornecido sob contratos de licença. O software somente pode ser usado ou copiado de acordo com os termos desses contratos. Nenhuma parte desta publicação pode ser reproduzida de qualquer forma ou por qualquer meio sem o consentimento prévio, por escrito, da Brother Industries, Ltd.

# **Visão geral**

A solução de software Remote Connect permite que você use qualquer dispositivo que tenha uma câmera integrada para operar seu equipamento Brother. Use a câmera do seu dispositivo móvel para ler o QR Code gerado pelo software Remote Connect na tela LCD do seu equipamento. O dispositivo móvel se conecta ao equipamento Brother e exibe o painel de controle do equipamento, para que você possa selecionar as opções desejadas sem tocar fisicamente no painel de controle do equipamento.

O Gerenciamento via Web deve estar instalado no equipamento Brother.

Certifique-se de que o seu dispositivo móvel tenha uma câmera ou um aplicativo que leia QR Codes.

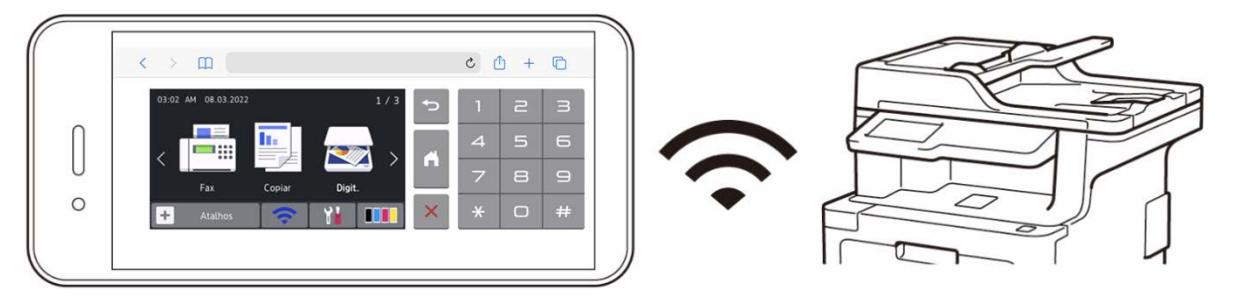

#### **Benefícios**

- Oferece aos usuários um ambiente de trabalho mais saudável, sem a necessidade de compartilhar o painel de controle do equipamento Brother com outras pessoas, pois você pode operar o equipamento diretamente de seu smartphone, tablet ou laptop.
- Fácil de usar, sem a necessidade de outros aplicativos.
- Não há curva de aprendizado nem redução de produtividade, pois a operação do software Remote Connect é semelhante ao uso do painel de controle do equipamento.

#### **Equipamentos Brother compatíveis**

Para obter uma lista abrangente de todos os equipamentos Brother que são compatíveis com o software Remote Connect, entre em contato com um desses locais:

- Nos Estados Unidos: Suporte ao Cliente Brother.
- Em todas as outras regiões: um escritório local da Brother.

### **Como usar o software Remote Connect**

### **Ative o software Remote Connect**

Use o Gerenciamento via Web para ATIVAR o software Remote Connect em seu equipamento Brother.

Antes de usar o software Remote Connect:

- A licença do software Remote Connect deve estar ativada no equipamento de destino. Veja informações adicionais nos seguintes locais:
	- Nos Estados Unidos: Suporte ao Cliente Brother.
	- Em todas as outras regiões: um escritório local da Brother.
- O equipamento Brother deve estar conectado a uma rede e ser acessível por um navegador da web.
- O administrador da rede deve conceder uma autorização para o seu dispositivo móvel.
- 1. Abra o navegador da web.
- 2. Digite "http://endereço\_IP\_equipamento" na barra de endereço do navegador (em que "endereço IP equipamento" é o endereço IP do seu equipamento Brother). Por exemplo: [http://192.168.1.2](http://192.168.1.2/)
- 3. Se necessário, digite a senha no campo **Login** e depois clique em **Login**.
	- 4. Clique na guia **Administrator** (Administrador).
	- 5. Clique no menu **Remote User Interface** (Interface de Usuário Remota).
	- 6. No campo **Remote User Interface** (Interface de Usuário Remota), selecione **Remote Connect (End users)** (Remote Connect (Usuários finais)).

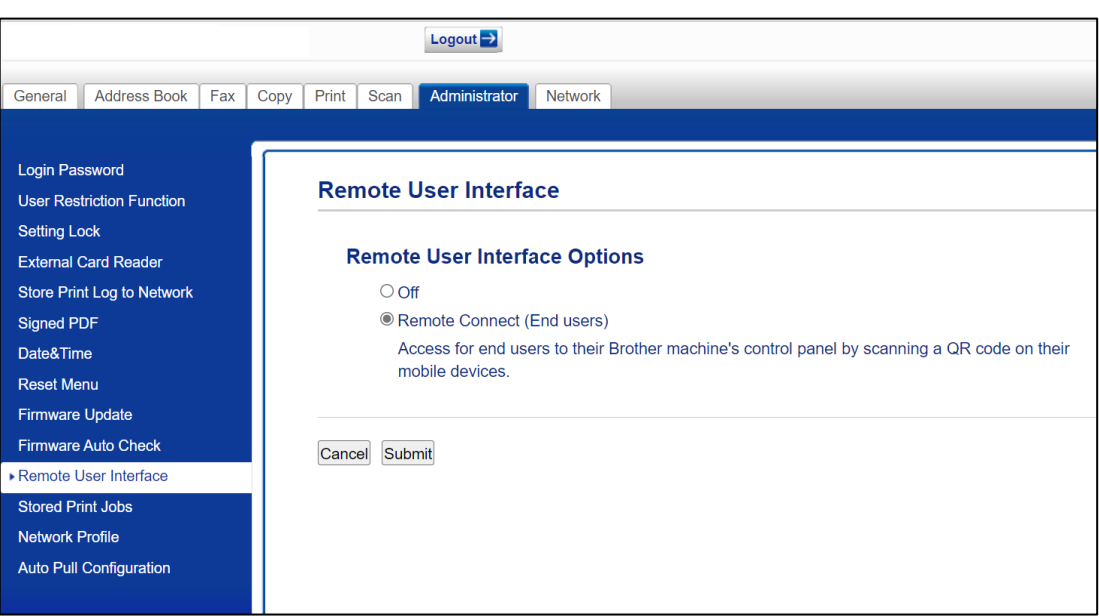

7. Clique em **Submit** (Enviar).

Quando o software Remote Connect está ATIVADO, um QR Code substitui o menu usual da tela de toque do equipamento. Para fechar a tela de QR Code e usar o equipamento normalmente, pressione **Exit** (Sair).

A tela de QR Code retorna depois que o equipamento conclui a operação ou quando o painel de controle fica ocioso por um minuto.

Para remover a tela de QR Code definitivamente, DESATIVE o software Remote Connect no Gerenciamento via Web.

### **Use o software Remote Connect em um dispositivo móvel**

Certifique-se de que o dispositivo móvel tenha uma câmera e esteja conectado à rede da sua empresa. O software Remote Connect não é compatível com conexões Wi-Fi Direct.

Navegadores da web recomendados: Safari ou Chrome. Certifique-se de usar a versão mais recente.

- 1. Para iniciar, leia o QR Code exibido na tela de toque do equipamento Brother usando um dispositivo móvel.
- 2. No dispositivo móvel, toque em **Start** (Iniciar).
- 3. Execute a operação desejada no equipamento.
- 4. Quando terminar, deslize o dedo para cima na tela (se necessário) e toque em **Exit** (Sair).

Se o Remote Connect não for utilizado por 60 segundos em seu dispositivo móvel, a conexão entre o dispositivo móvel e o equipamento Brother será desativada. Se isto ocorrer, leia o QR Code novamente para restabelecer a conexão.

## **Solução de problemas**

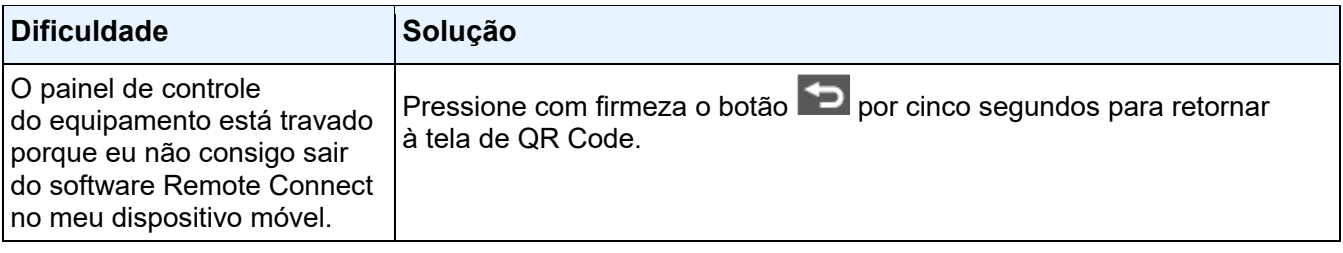